# Property Handbuch

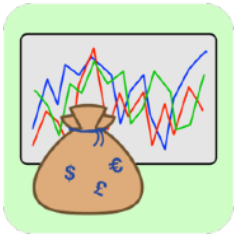

# **V2.0.4**

Frank-Peter Poschmann - 7. August 2021

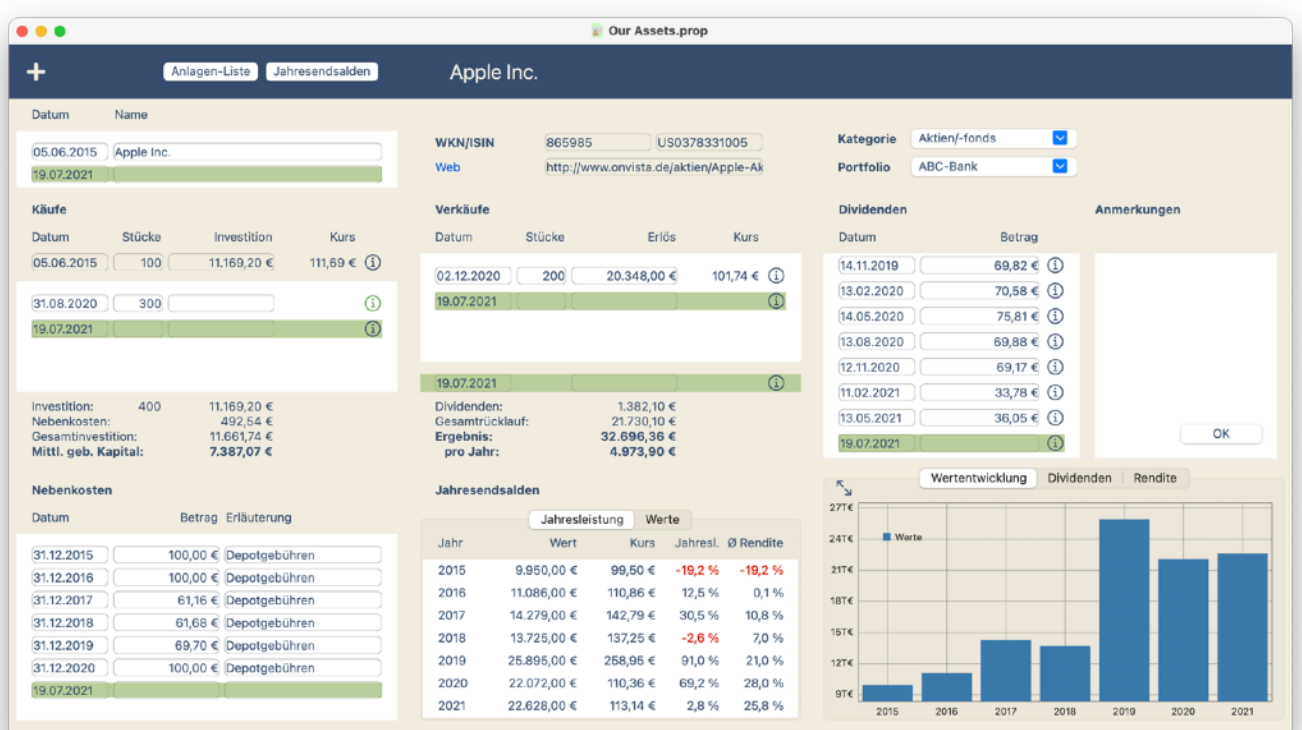

# <span id="page-1-0"></span>**Inhalt**

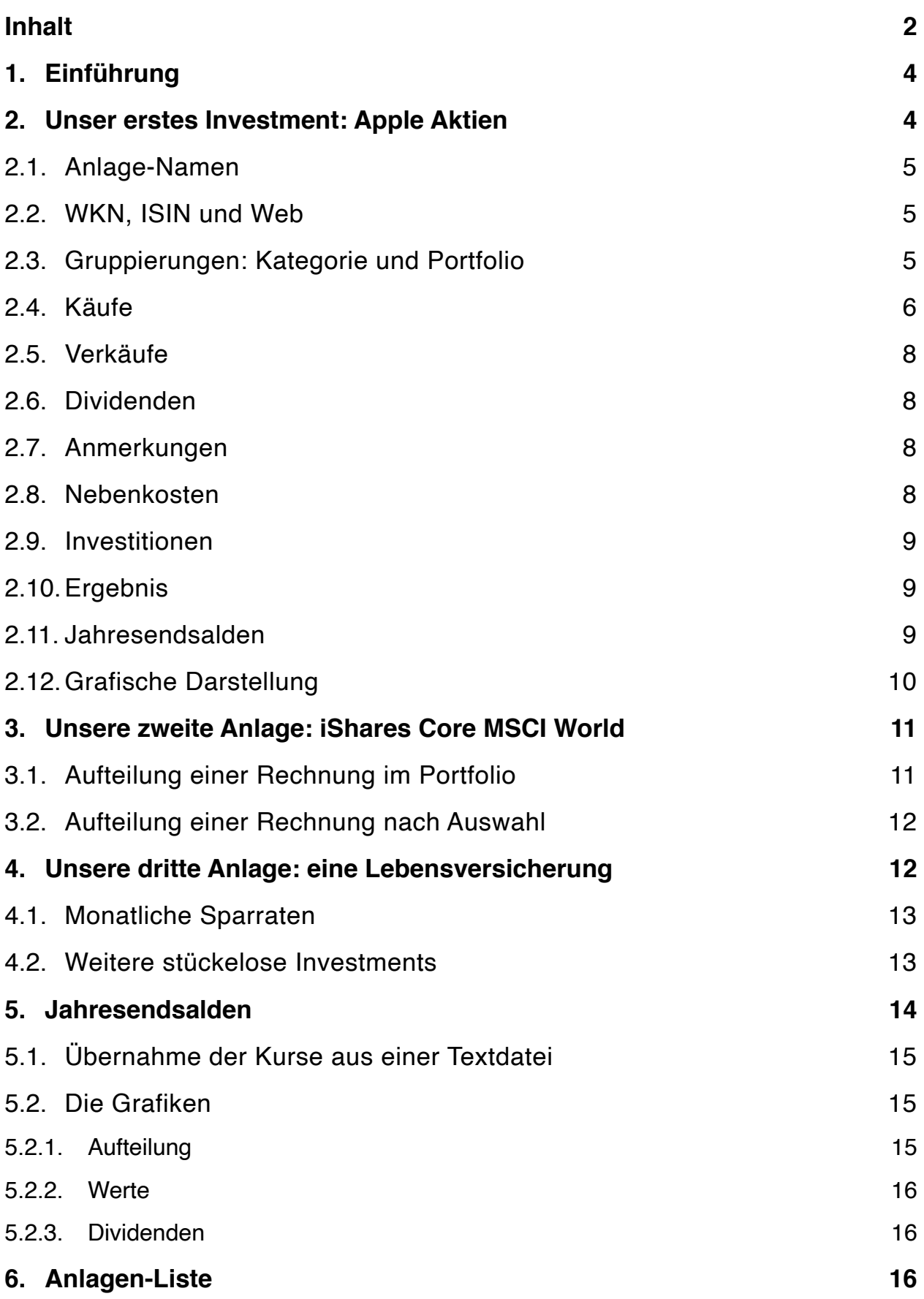

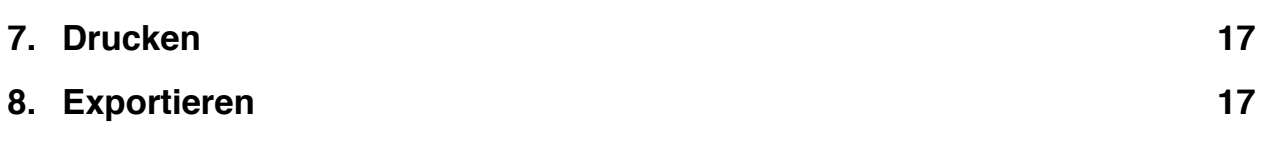

# <span id="page-3-0"></span>**1. Einführung**

Property ist eine macOS App zur Verwaltung und Renditeberechnung von Vermögensanlagen. Dies können z.B. Aktien und Fonds sein, aber auch stückelose Investments wie Lebensversicherungen oder vermietete Immobilien. Die Anlagen sind in Investmentklassen (Kategorien) gruppiert und können in Portfolios zusammengefasst werden. Nachkäufe, (Teil-)Verkäufe, Dividendenzahlungen und Kosten der Anlagen werden ebenso erfasst wie die Jahresendsalden. Die sich ergebenden Renditen werden sowohl für die einzelnen Anlagen als auch für die Investmentklassen und Portfolios und sowohl zum Verkaufsdatum als auch zu den Jahresendsalden ermittelt.

Dieses Dokument soll als Handbuch in die Nutzung von Property einführen. Dabei wird besonders Wert auf praxistaugliche Beispiele gelegt, anhand derer der Funktionsumfang von Property nahegebracht wird.

# <span id="page-3-1"></span>**2. Unser erstes Investment: Apple Aktien**

Dann wollen wir gleich loslegen. Nach dem ersten Start von Property können wir ein neues Dokument anlegen. In diesem Dokument werden unsere Vermögensanlagen abgelegt, so dass wir mehrere Zusammenstellungen parallel bearbeiten können. Ebenso können wir damit auch eine Aufstellung unserer Investments einfach versenden oder teilen. Also, unser erstes Dokument ist noch leer und sieht eher schlicht aus:

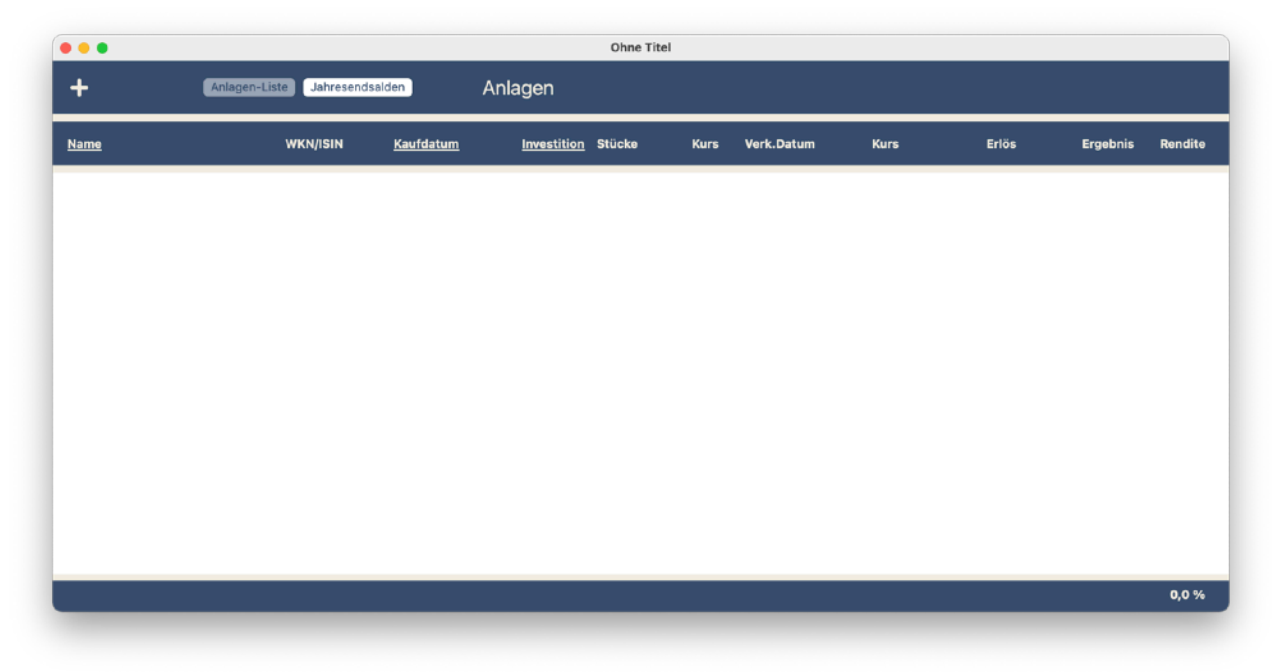

In dieser Ansicht werden alle unsere Anlagen angezeigt. Das ist noch nicht viel. Der +-Button oben links ist verführerisch. Damit können wir bestimmt eine neue Vermögensanlage eintragen. Das wollen wir doch mal machen.

Tatsächlich, wir haben unsere erste Anlage ("Neue Anlage") angelegt, und die Darstellung springt in eine Detailsicht, in der wir alle wichtigen Informationen zu unserem Investment eintragen und begutachten können. Wir fangen mal oben links an.

### <span id="page-4-0"></span>**2.1. Anlage-Namen**

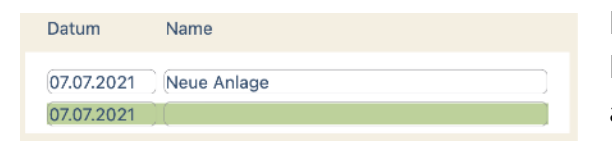

Hier tragen wir den Namen unserer Anlage ein. Da Anlagen durchaus auch mal ihre Bezeichnung ändern können (z.B. von "Apple Computer Inc." zu "Apple Inc.") können wir hier auch mit der Zeit ge-

hen und die verschiedenen Namen unserer Investments nachvollziehen. Mit dem heutigen Datum ist dort "Neue Anlage" eingetragen. Das ändern wir mal in "Apple Inc.". Wir können übrigens wie üblich alle Änderungen auch wieder rückgängig machen.

Die grün hinterlegten Felder zeigen stets den Platz für neue Eintragungen an. Wenn Apple sich also mal in Zukunft wieder umbenennen sollte, können wir in dem grünen Feld Datum und den neuen Namen eintragen und die Liste der Namen erweitert sich. Der neueste Name steht dabei stets oben und bezeichnet in den anderen Ansichten die Anlage.

### <span id="page-4-1"></span>**2.2. WKN, ISIN und Web**

Der Block rechts daneben ist für weitere Informationen zu unserer Anlage da. Die 6-stellige WKN ist die Wertpapierkennnummer und dient ebenso wie ihr internationales Pendant, die ISIN, zur Iden-

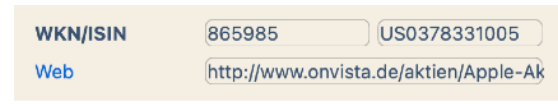

tifikation des Wertpapiers. Im Feld "Web" können wir eine Website eintragen, die z.B. die Kurse unseres Wertpapiers aufführt. Ein Klick auf das blaue "Web" führt uns direkt im Browser auf diese Website, wenn die eingetragene URL gültig ist.

# <span id="page-4-2"></span>**2.3. Gruppierungen: Kategorie und Portfolio**

Property gruppiert unsere Anlagen stets nach zwei Kriterien: Kategorie und Portfolio. Kategorie stellt dabei die Anlageklasse dar und Portfolio dient der Unterscheidung von liquiden und illiquiden Anlagen oder auch verschiedenen Bank-Depots.

Rechts dem WKN/ISIN-Block können wir die Gruppierung unserer Anlage verwalten. Dort ist als Kategorie nun "Aktien" eingetragen, was ja nicht ganz falsch ist. Aber wir wollen auch noch andere Anlageklassen zulassen. Wenn wir auf dieses Feld klicken, bekommen wir eine Liste der aktuell möglichen Kategorien mit dem schon bekannten grün hinterlegten Feld für

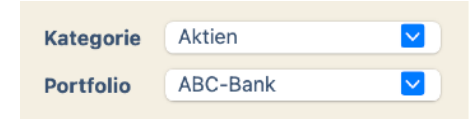

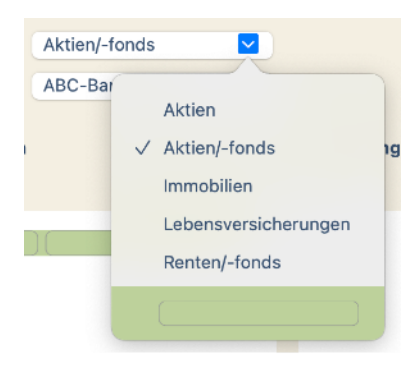

neue Einträge. Damit erzeugen wir mal folgende neue Anlageklassen:

- Aktien/-fonds
- Renten/-fonds
- Immobilien
- Lebensversicherungen

Mit der Anlage einer neuen Kategorie wird unser Investment auch gleich dieser neuen Kategorie zugeordnet, aber wenn wir alle Kategorien eingerichtet haben, wollen wir unsere Apple Aktie der Kategorie "Aktien/-fonds" zuordnen. Dafür müssen wir in der Liste einfach auch diese Kategorie klicken.

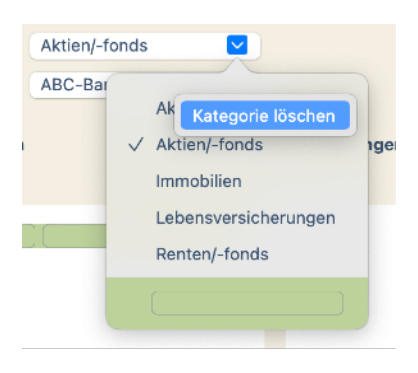

Nun sind die Kategorien "Aktien" und "Aktien/-fonds" irgendwie doppelt. Mit dem rechten Mausklick auf "Aktien" werden wir diese Kategorie wieder los. **Achtung!** Sollten wir bereits andere Anlagen dieser zu löschenden Kategorie zugeordnet haben, werden diese Anlagen der ersten Kategorie in der Liste zugeordnet. Eine letzte verbleibende Kategorie können wir nicht mehr löschen.

Ein zweites Ordnungskriterium ist das Portfolio. So können wir zum Beispiel alle Anlagen im Depot einer Bank oder auch alle

nicht gut handelbaren Investments (z.B. Immobilien oder Lebensversicherungen) in einem eigenen Portfolio zusammenfassen.

Nun ist als Portfolio z.Zt. nur die "ABC-Bank" eingetragen. Das wollen wir mal so belassen, fügen aber noch das Portfolio "Illiquide" hinzu indem wir diesen Namen in das grün hinterlegte Feld am Ende der Portfolioliste eintragen.

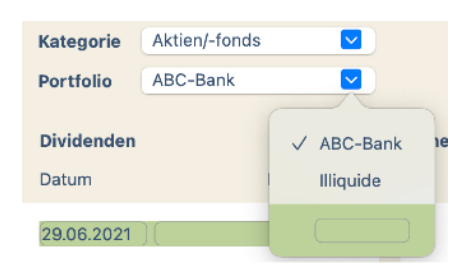

Durch Klick auf "ABC-Bank" ordnen wir unsere Anlage wieder dem Bankdepot zu.

# <span id="page-5-0"></span>**2.4. Käufe**

So, nun wird es ernst. Wir haben zwar unsere Apple Aktie eingetragen, aber noch kein Geld ausgegeben. Direkt unter den Namen gibt es einen Block für die Käufe unserer Anlage. Nehmen wir mal an, wir haben am 05. Juni 2015 100 Apple Aktien gekauft. Wir haben dafür 11.169,20 € ausgegeben. Das wollen wir in die erste Zeile unter dem Block "Käufe" eintragen. Den Kaufkurs berechnet Property hier automatisch.

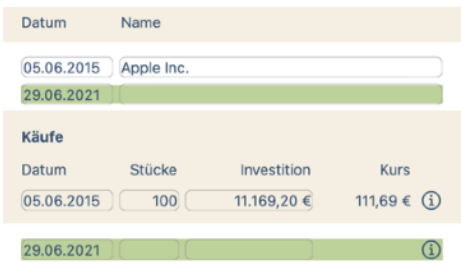

Im mittleren Block an der unteren Kante des Fensters werden gleich die Jahresendsalden unserer Anlage aufgeführt; aber, oh weh, das sieht ja gar nicht gut aus. Keine Sorge, das liegt

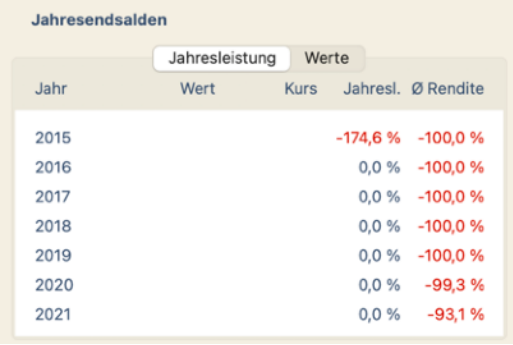

Die Details schauen wir uns später an; jetzt tragen wir erstmal die Kurse für die einzelnen Jahre ein:

nur daran, dass wir noch keine Kurse für die Jahresenden eingetragen haben; Property besorgt diese Kurse nicht selbst.

Die Jahresendkurse wollen wir gleich mal eintragen. Durch einen Klick auf eine Zeile kommen wir zur Ansicht der Jahresendsalden:

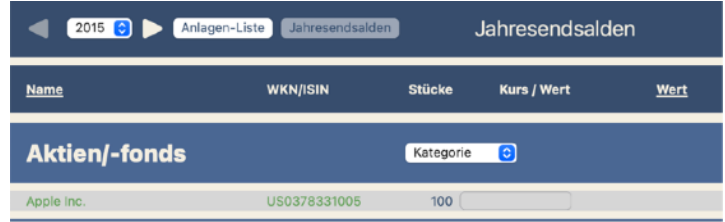

Oben links können wir in den Jahres-

endsalden jeweils das Jahr wechseln. Da dieses Handbuch Mitte 2021 entstanden ist, ist für 2021 hier der Kurs von Mitte 2021 eingetragen.

Durch einen Klick auf den einzigen Eintrag in der Liste der Jahresendsalden (Apple Inc.) kommen wir wieder zu Detailansicht zurück.

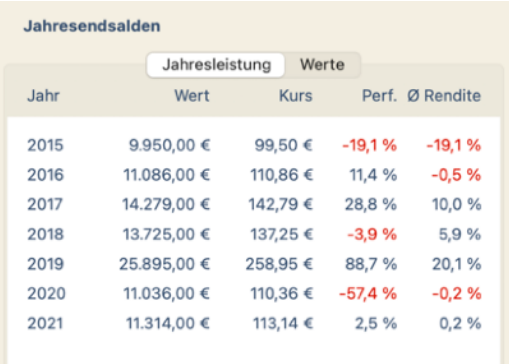

Nun sieht die Rendite schon besser aus, aber irgendetwas stimmt hier immer noch nicht. Soweit wir uns erinnern können gab es doch keinen Verlust der Apple Aktie in 2020 auf die

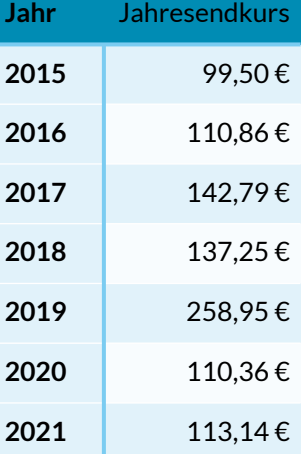

Hälfte des Wertes sondern eher eine Verdoppelung, oder?

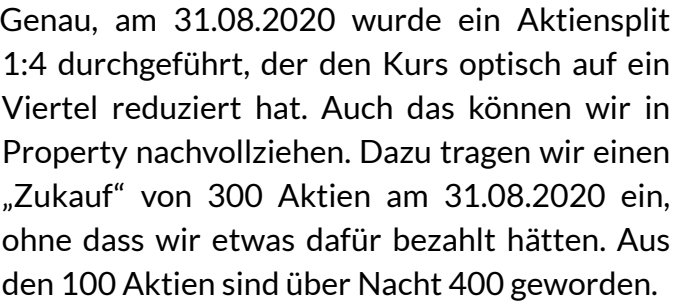

Und damit wir später auch noch wissen, was das alles bedeuten soll, klicken wir auf den kleinen

Info-Button  $\odot$  und schreiben eine Anmerkung zu dieser Transaktion. Die Anmerkung wird erst gesichert, wenn wir den OK-Button drücken. Wenn eine Anmerkung zur Transaktion vorhanden ist, wird der Info-Button grün.

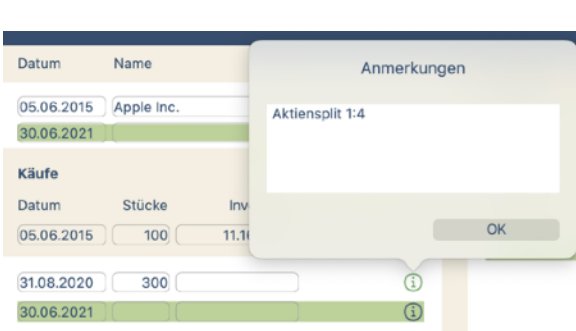

### <span id="page-7-0"></span>**2.5. Verkäufe**

So, die Rendite sieht jetzt ja wirklich prima aus, aber am 02.12.2020 haben wir kalte Füße bekommen, und die Hälfte unserer Apple Aktien wieder verkauft. Wir haben dafür 20.348 € bekommen. Nicht schlecht, oder? In die unterste Zeile im Verkäufeblock tragen wir den Erlös

ein, wenn wir die gesamte Anlage auflösen. Das wollen wir mit den Apple Aktien nun nicht machen, sondern tragen den Teilverkauf in die obere grün hinterleg-

te Zeile ein. Mit einem Klick der rechten Maustaste auf einen Eintrag können wir den auch wieder löschen.

#### <span id="page-7-1"></span>**2.6.Dividenden**

Das sieht ja schon sehr gut aus, aber wir haben ja auch noch Dividenden bekommen. Die tragen wir in den Block rechts neben den Verkäufen ein.

Puh, das war jetzt eine ziemliche Fleißarbeit. Aber man sieht doch, dass mit jedem Eintrag die Rendite etwas wächst.

Auch hier können wir mit Klick auf den Info-Button (i) einen Eintrags zusätzliche Informationen abspeichern, z.B. den jeweiligen € / \$-Umrechnungskurs. Ebenso können wir mit dem rechten Mausklick einen Eintrag wieder löschen oder die Eingaben und Änderungen über das Bearbeiten-Menü wieder rückgängig machen.

### <span id="page-7-2"></span>**2.7.Anmerkungen**

Und rechts neben den Dividenden haben wir noch ein schönes großes Textfeld, in dem wir weitere Informationen zu unserer Anlage ablegen können. Änderungen werden hier wieder erst gesichert, wenn wir auf den OK-Button drücken.

#### <span id="page-7-3"></span>**2.8.Nebenkosten**

Tja, und dann gibt es ja noch die Nebenkosten. Die reduzieren natürlich unsere Rendite. Nehmen wir mal an, wir müssen der Bank 100 € pro Jahr an Depotgebühren zahlen. Das können wir im

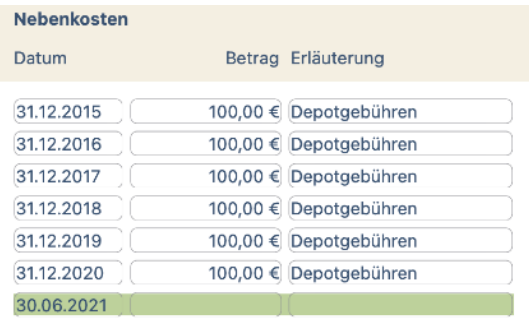

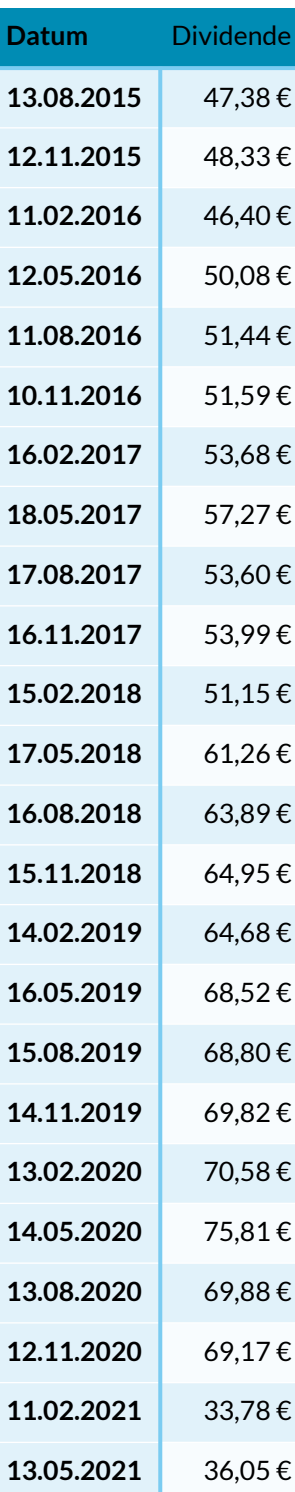

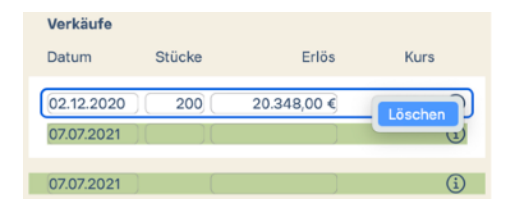

linken unteren Block erfassen:

So, nun haben wir wirklich alle Daten zu unserem ersten Investment erfasst. Was können wir in der Detailansicht denn noch alles entdecken?

### <span id="page-8-0"></span>**2.9. Investitionen**

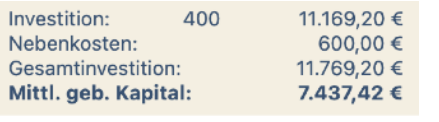

Ich habe einen kleinen Block zwischen den Käufen und den Nebenkosten unterschlagen. Dort werden unsere Ausgaben zusammengefasst. Neben der Summe der Käufe wird hier auch die Summe der Nebenkosten ausgewiesen. Durch

die Rückläufe (Dividendenzahlungen und Verkäufe) reduziert sich das mittlere gebundene Kapital.

### <span id="page-8-1"></span>**2.10.Ergebnis**

Hier sehen wir das vorläufige Ergebnis unseres Investments. Vorläufig deshalb, weil wir es ja noch nicht verkauft haben. Erst nach einem kompletten Verkauf kann endgültig Bilanz gezogen werden. Diese vorläufige Schätzung des Er-

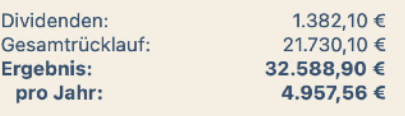

gebnisses beruht auf der Annahme, dass zum Jahresende der Kurs wie eingetragen besteht und wir die Anlage genau dann verkaufen. Wenn wir es also jetzt schon verkaufen würden, wäre die Rendite höher, da wir nicht mehr bis zum Jahresende warten müssen.

In diesem Block werden die Summen der bisherigen Dividendenzahlungen und der gesamte Rücklauf inkl. der Verkaufserlöse ausgewiesen. Das Ergebnis berechnet sich nach folgender Formel:

```
Ergebnis = Rücklauf + aktueller Wert – Gesamtinvestition
```
Wenn eine Anlage komplett verkauft ist, wird noch zusätzlich die erzielte mittlere Rendite ausgewiesen.

### <span id="page-8-2"></span>**2.11. Jahresendsalden**

Den mittleren Block an der unteren Kante des Fensters haben wir schon kurz gestreift. Hier werden alle Jahresendsalden unserer Anlage aufgeführt.

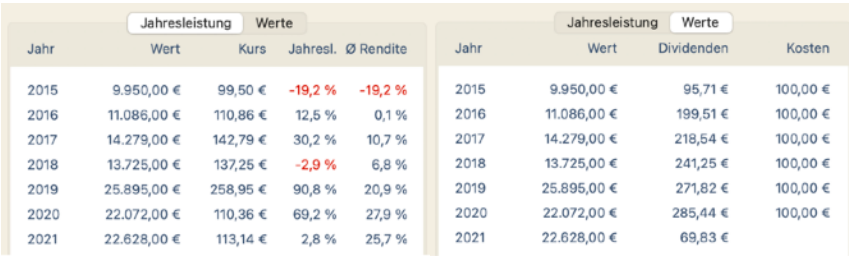

Im ersten Reiter werden folgende aufgeführt:

•Jahr

•Wert zum Ende des Jahres

•Kurs (bei gestückelten Investments)

#### • Performance im Jahr (Jahresleistung)

(Jahresendwert – Wert Vorjahr – Zuflüsse + Abflüsse) / mittl. geb. Kapital

So berechnen auch die Banken i.A. die Performance eines Depots. Im ersten Jahr einer Investition entspricht das der mittleren Rendite.

• Mittlere jährliche Rendite

Dies ist der Zinssatz, mit dem die Anlagen inkl. bisherige Zu- und Abflüsse hätten verzinst werden müssen, um das Ergebnis am Jahresende oder beim Verkauf zu erzielen. Zinszuschreibungen finden dabei einmal jährlich am Jahresende statt.

Im zweiten Reiter werden noch weitere Kennzahlen dargestellt:

- Summe der Dividenden in diesem Jahr
- Summe der Nebenkosten im Jahr

Durch das Klicken auf eine Zeile springen wir direkt zur Darstellung der Jahresensalden für das entsprechende Jahr (s.u.).

### <span id="page-9-0"></span>**2.12.Grafische Darstellung**

Tja, und unten rechts im Fenster schließt sich noch eine grafische Darstellung der wichtigen Kennzahlen an.

Mit dem Button oben links können wir die Grafiken auch auf Fenstergröße vergrößern oder wieder verkleinern.

Das letzte Jahr spielt hier immer eine Sonderrolle. Wenn die Anlage noch nicht komplett verkauft ist, sind die Werte für das aktuelle (letzte) Jahr immer vorläufig. So sieht man hier, dass in 2021 offensichtlich noch Dividendenzahlungen ausstehen und auch die Kosten (Depotgebühren) noch nicht eingetragen sind.

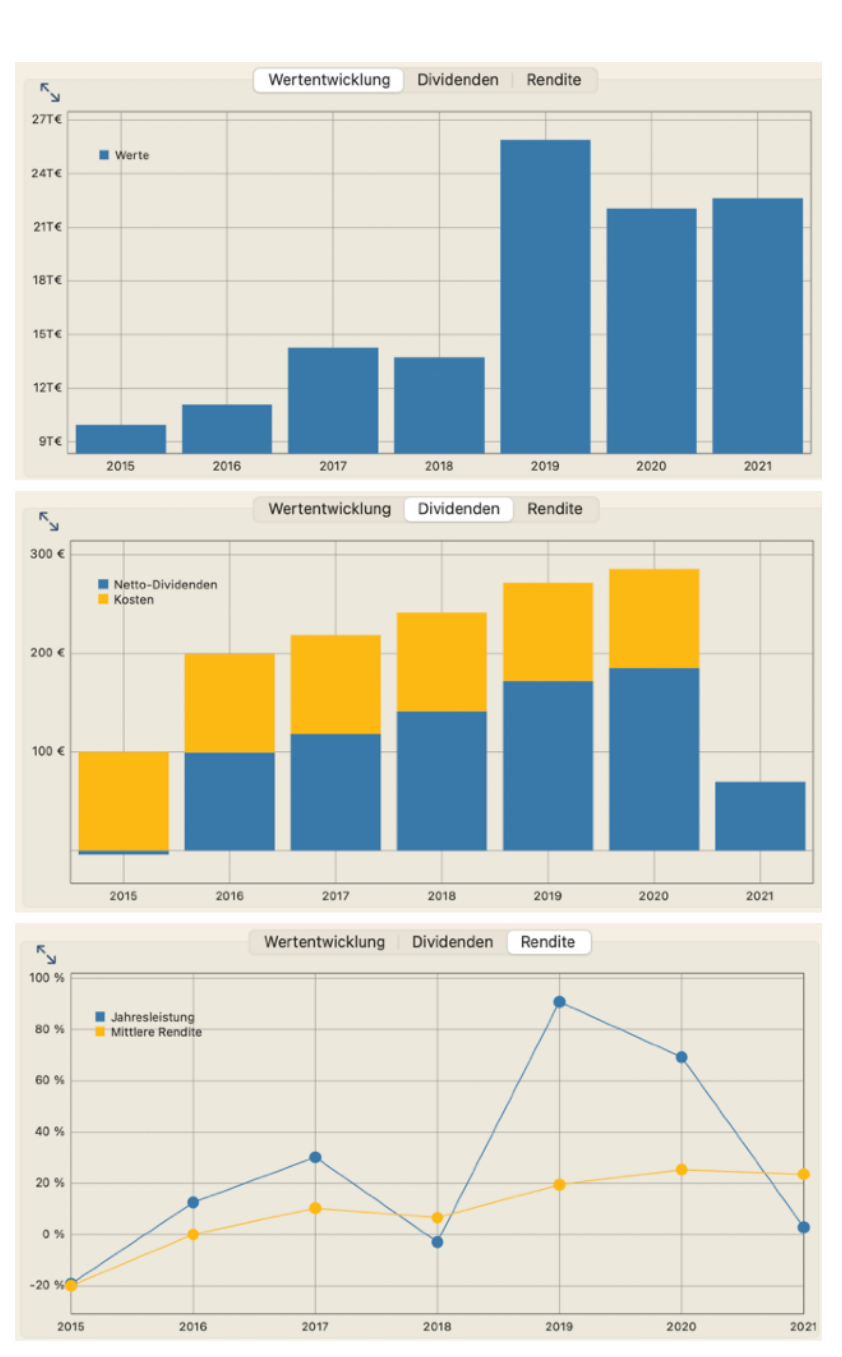

Anlagen Fenster

Aktuelle Kurse übernehmen ... Sparraten hinzufügen ...

Rechnung nach Auswahl aufteilen ... Rechnung in Portfolio aufteilen Aktuelle Anlage löschen ...

Hilfe

In der letzten Grafik sieht man sehr schön, dass die Performance die einzelne Jahresleistung darstellt (blaue Kurve) und recht stark schwankt, währende die mittlere jährliche Rendite (gelbe Kurve) jeweils alle vergangenen Jahre berücksichtigt und die Kurve mit zunehmenden Jahren des Investments stark glättet.

# <span id="page-10-0"></span>**3. Unsere zweite Anlage: iShares Core MSCI World**

Prima, eine Anlage haben wir erfasst, aber interessanter wird es, wenn wir noch eine haben. Nehmen wir an, wir haben am 12.05.2017 200 Anteile am ETF-Fonds iShares Core MSCI World für 8.840 € gekauft. Dieser Fonds ist nicht ausschüttend, so

dass wir hier keine Dividenden erfassen müssen. Die neue Vermögensanlage bekommen wir wieder, indem wir oben links auf den +- Button klicken.

Die jeweiligen Jahresendkurse sind in der rechten Tabelle zu sehen. Am 11.11.2020 haben wir das Wertpapier dann wieder verkauft und dabei 11.676,00 € erlöst.

Prima, nun haben wir also zwei Anlagen in unserem Depot (gehabt). Aber, Moment mal, wir haben die Depotgebühren immer komplett unserer Apple Aktie belastet, was ja etwas unfair ist, oder? Besser wäre es doch, die Depotgebühren zwischer anhand des jeweiligen Jahresendwertes. Und dafür gibt es Funktion.

### <span id="page-10-1"></span>**3.1. Aufteilung einer Rechnung im Portfolio**

Dazu löschen wir erstmal die Nebenkosten der Apple Aktie für die Jahre 2017 - 2019. Dazu wechseln wir über die Anlagen-Liste auf die Detailansicht der Apple Aktie und löschen über die rechte Maustaste die Einträge für 2017 - 2019 in den Nebenkosten.

> Und dann rufen wir die Funktion "Rechnung in

Portfolio aufteilen" aus der Dialogfenster geben wir die

Nebenk Datum 31.12.2015

31,12,2016

31.12.2017

31.12.2018

31.12.2019

ein. Wir haben z.Zt. nur Anlagen in einem Port-

folio (Depot bei der ABC-Bank), so dass wir nur dieses Portfolio auswählen können. Wenn wir jetzt auf OK drücken, erscheint in den Nebenkosten der Apple Aktie ein Eintrag über 61,16 € zum Rechnungsdatum 31.12.2017. Wenn wir wieder zum iShares Fonds wechseln, finden wir dort die

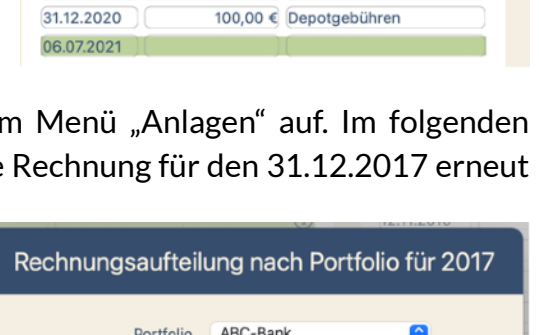

Rechnung vom 31.12.2017

über 100,00 $\overline{\epsilon}$ Anmerkungen Depotgebühren

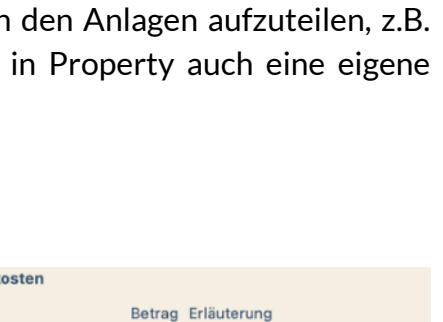

100,00 € Depotgebühren

100,00 € Depotgebühren

100,00 € Depotgebühren

100,00 € Depotgebühren

100.00 € Depotgebühren

Abbrechen

**Jahr** Jahresendkurs

**2017** 45,34 €

**2018** 42.63€

**2019** 56,28 €

OK

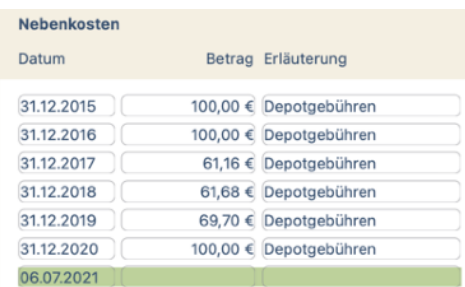

kosten im Depot.

#### <span id="page-11-0"></span>**3.2. Aufteilung einer Rechnung nach Auswahl**

Wir können eine Rechnung auch individuell auf bestimmte Anlagen aufteilen. Dafür gibt es im Menü "Anlagen" die Funktion "Rechnung nach Auswahl aufteilen". Je nach Rechnungsdatum werden uns dann fehlenden 38,84 € in den Nebenkosten. Property hat die Rechnung gemäß der Jahresendwerte im Portfolio aufgeteilt.

Das machen wir auch für die beiden folgenden Jahre 2018 und 2019 und haben nun fairer verteilte Neben-

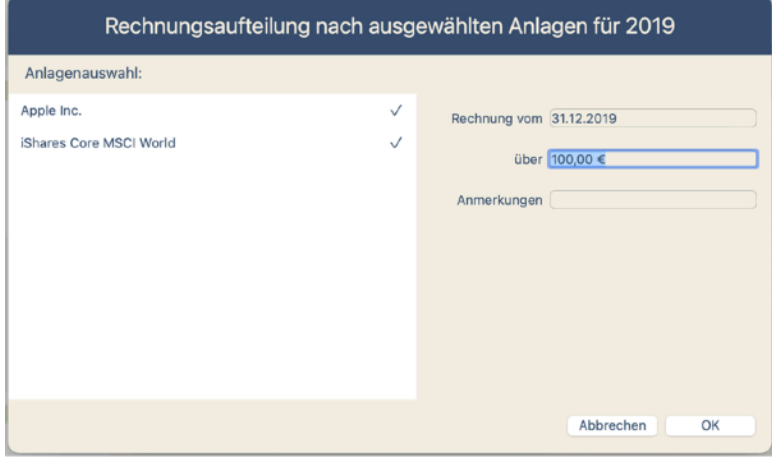

die Vermögensanlagen zur Auswahl in der linken Liste angezeigt. Durch Anklicken einer Anlage wählen wir es aus (gesetztes Häkchen) oder heben die Auswahl wieder auf. Mit "OK" wird die Rechnung dann zwischen den ausgewählten Anlagen aufgeteilt.

# <span id="page-11-1"></span>**4. Unsere dritte Anlage: eine Lebensversicherung**

So, und nun wollen wir noch eine dritte und letzte Anlage eintragen (versprochen). Am 01.07.2016 haben wir eine kapitalbildende Lebensversicherung bei der Pfefferminzia-Lebensversicherung abgeschlossen. Die monatliche Versicherungsrate beträgt 100 €.

Zunächst legen wir wieder ein neues Investment an und nennen es "Pfefferminzia-Leben 123456789" (inkl. der Versicherungsscheinnummer, um es von weiteren Verträgen bei der selben Gesellschaft zu unterscheiden). Die erste Rate ist gleich zu Versicherungsabschluss fällig und wir tragen sie in der ersten Zeile des Käufeblocks ein. Eine Lebensversicherung ist stückelos, so dass wir das Feld "Stücke" hier leer lassen.

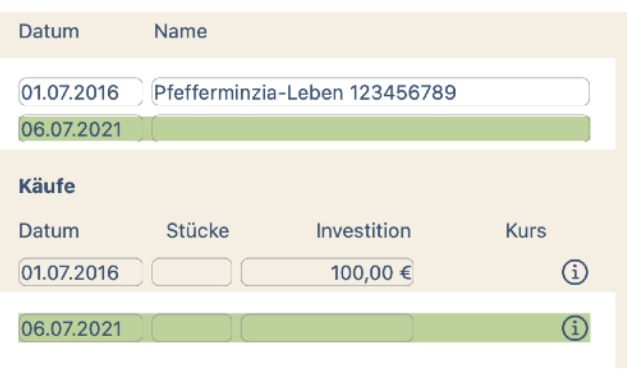

Property weist dann auch keinen Kurs aus.

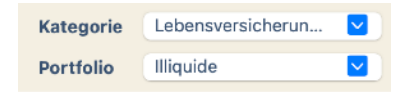

Als Zuordnung dieser neuen Anlage wählen wir als Kategorie "Lebensversicherungen" und als Portfolio "Illiquide", da wir sie nur schwer verkaufen können.

### <span id="page-12-0"></span>**4.1. Monatliche Sparraten**

So, nun ist es ja etwas mühsam, für jeden Monat die Versicherungsrate als "Käufe" einzutragen. Da hat Property wieder etwas Schönes für uns. Im Anlagen-Menü finden wir die Funktion "Sparraten hinzufügen". Die wollen wir mal aufrufen. Im erscheinenden Dialogfenster geben wir den ersten und den

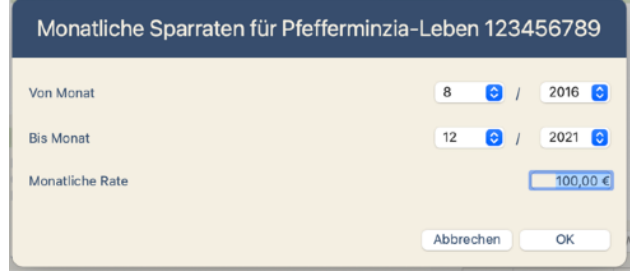

letzten Monat an,

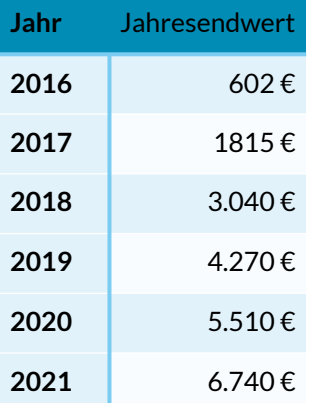

für den wir Sparraten in der aktuellen Anlage eintragen lassen wollen und den monatlichen Betrag. Wenn wir auf "OK" klicken, werden die Sparraten im Käufeblock unserer Anlage eingetragen.

Prima, nun müssen wir nur noch die Jahresendwerte erfassen, die wir regelmäßig von der Versicherung gemeldet bekommen und können den Verlauf der Versicherung nachverfolgen. Da die Versicherung stückelos ist, tragen wir bei den Jahresendwerten nicht die Kurse sondern den Wert selbst ein. Da das Jahr 2021 für dieses Handbuch noch nicht abgeschlossen ist, haben wir hier eine Schätzung des Wertes abgegeben.

### <span id="page-12-1"></span>**4.2. Weitere stückelose Investments**

Genauso können wir auch andere stückelose Investitionen erfassen. So bieten sich hier z.B. vermietete Immobilien an. Bei den "Käufen" tragen wir die Anschaffungskosten ein, die "Dividenden" sind die gezahlten Mieten und bei den "Nebenkosten" führen wir alles auf, was uns als Kosten im Zusammenhang mit der Immobilie und der Vermietung entstanden ist. Bei den Jahresendwerten tragen wir jeweils den geschätzten Verkaufswert der Immobilie ein.

Auch geschlossene Fonds oder direkte Firmenbeteiligungen (Private Equity) können wir so erfassen und nachverfolgen.

# <span id="page-13-0"></span>**5. Jahresendsalden**

So, nun schauen wir uns die Jahresendsalden mal etwas genauer an. Wir klicken dazu in der oberen Zeile im Fenster auf den Button "Jahresendsalden" und wählen das Jahr 2017.

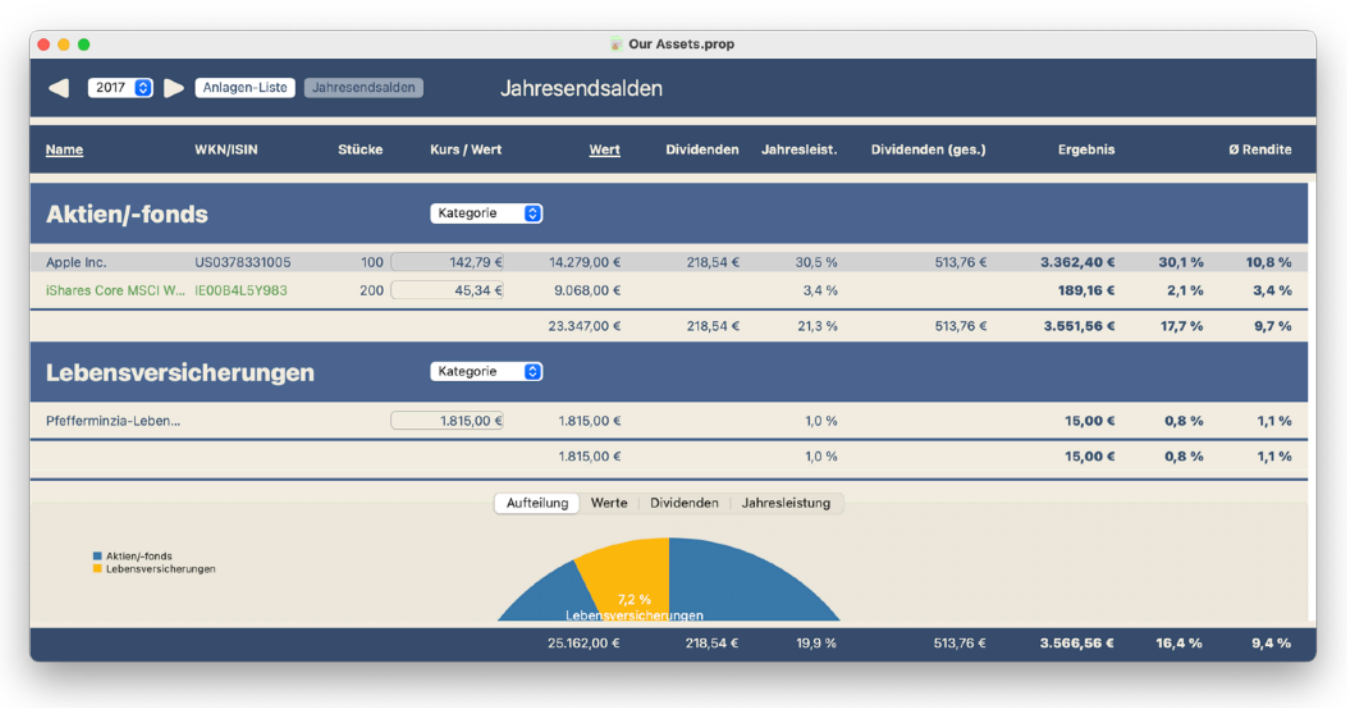

Erstmal fällt auf, dass unsere Anlagen gruppiert nach "Kategorie" oder nach "Portfolio" aufgeführt werden. Die Ordnung können wir mit der Aufklappliste in der Gruppenüberschrift wählen.

Wenn eine Anlage im dargestellten Jahr angeschafft wurde, werden Name und ISIN in grün angezeigt. Das ist hier bei dem iShares Fonds der Fall. Wenn wir eine Vermögensanlage komplett verkaufen, wird sie im betreffenden Jahr in rot dargestellt. Nach Name und WKN/ ISIN folgt die Anzahl der Stücke am Jahresende. Das nächste Feld ist das einzige, in dem wir in dieser Ansicht etwas eintragen können. Bei stückelosen Investments erfassen wir hier den Wert zum Jahresende, bei gestückelten Anlagen den Kurs; der Wert des Investments berechnet sich dann aus Kurs und Stücke.

Die nächsten Spalten zeigen die Dividenden, die dieses Jahr gezahlt wurden gefolgt von der Performance (Jahresleistung) in diesem Jahr.

Die nächsten Spalten beziehen sich auf die gesamte bisherige Haltedauer der Investments. Zunächst werden die gesamten Dividendenzahlungen dargestellt. Es folgt das Ergebnis dieses Investments unter der Annahme, dass es zum Jahresende verkauft worden wäre. Dieses Ergebnis wird sowohl als absolute Zahl als auch in Prozent relativ zur Summe der Einlagen ausgedrückt. Schließlich wird noch die mittlere Rendite der Anlage ausgegeben. Mit diesem Zinssatz hätten alle Einlagen minus die Rückflüsse verzinst werden müssen, um das ausgewiesene Ergebnis zu erzielen.

In der Titelzeile sind zwei Spaltenüberschriften unterstrichen (Name und Wert). Das soll andeuten, dass sie anklickbar sind, um die Sortierung der Anlagen entsprechend zu ändern. Bei der Sortierung Wert werden in jedem Block die wertvollsten Anlagen zuerst dargestellt.

Die gleichen Größen werden dann auch als Summenzeile für jede Kategorie oder jedes Portfolio ausgewiesen. So zeigt z.B. die Spalte " $\emptyset$  Rendite" in der Summenzeile die durchschnittliche jährliche Rendite aller Anlagen eines Blocks oder in der Gesamtsummenzeile an der unteren Kante des Fensters aller Anlagen in dieser Datei.

# <span id="page-14-0"></span>**5.1. Übernahme der Kurse aus einer Textdatei**

Wie schon erwähnt stellt das letzte, laufende Jahr einen Sonderfall dar. Es kann schon interessant sein, auch die Entwicklung unserer Anlagen im laufenden Jahr zu beobachten und nicht erst auf den Jahresabschluss zu warten. Es ist zwar noch unvollständig, kann aber einen Eindruck vermitteln, wohin die Reise geht. Deshalb wollen wir vielleicht im laufenden Jahr die aktuellen Kurse eintragen und die mögliche Performance berechnen lassen.

Wir müssen die Kurse unserer Anlagen nicht per Hand eingeben, sofern sie über ISIN oder WKN identifizierbar sind, sondern können sie auch aus einer Text-Datei übernehmen. Dafür gibt es im "Anlagen"-Menü die Funktion "Aktuelle Kurse übernehmen". Die Einträge in der Text-Datei müssen dabei folgende Form haben:

Datum - Tab - ISIN/WKN - Tab - Kurs also etwa 05.07.2021 US0378331005 117,74 05.07.2021 IE00B4L5Y983 70,694

für unseren beiden Anlagen im Bank-Depot. Wenn bei der Übernahme der Kurse das Datum nicht zum aktuellen Jahr der Jahresendsalden passt, gibt es eine Warnung.

### <span id="page-14-1"></span>**5.2. Die Grafiken**

Ja, und dann sind da noch die Grafiken dieser Ansicht. Sie zeigen jeweils die Gruppenaufteilungen gemäß der gewählten Anordnung als entweder nach

- Kategorien oder
- Portfolios.

### <span id="page-14-2"></span>**5.2.1. Aufteilung**

Hier wird die Aufteilung unserer Anlagen im dargestellten Jahr gezeigt, also entweder

- Aktien/-fonds Lebensversicherungen oder
- ABC-Bank Illiquide.

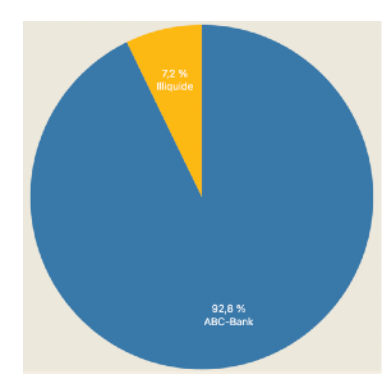

#### <span id="page-15-0"></span>**5.2.2. Werte**

Diese Grafik zeigt die Entwicklung der Vermögenswerte über den Verlauf der Jahre:

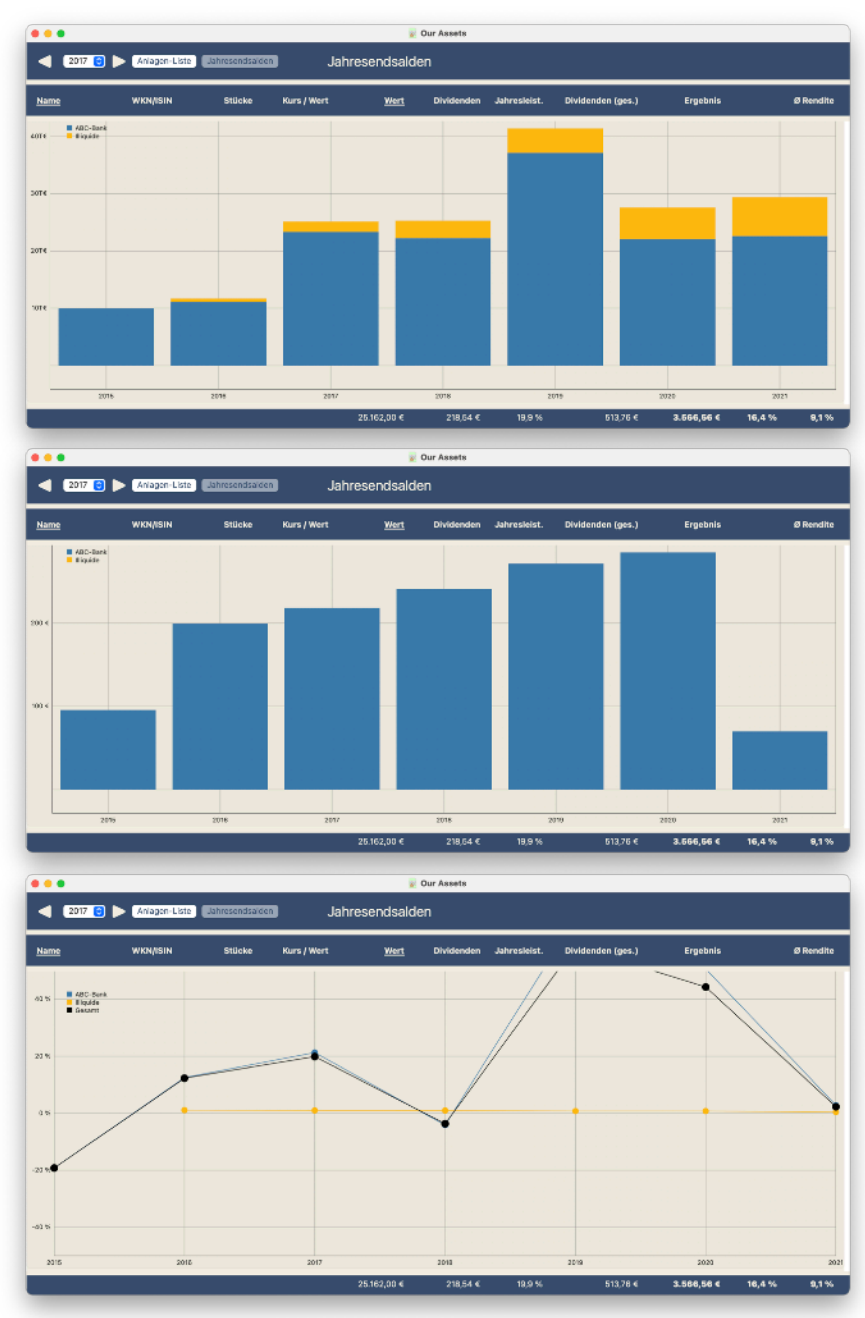

<span id="page-15-1"></span>**5.2.3. Dividenden** 

Die folgende Grafik stellt den Verlauf der Dividendenzahlungen dar:

#### **5.2.4. Jahresleistung**

Und schließlich wird noch die jährliche Performance (Jahresleistung) unserer Anlagen-Gruppen gezeigt:

Hier gibt es noch eine zusätzliche schwarze Kurve, die den Verlauf der Performance zusammengefasst für alle Anlagen zeigt.

# <span id="page-15-2"></span>**6. Anlagen-Liste**

So, und nun schauen wir uns noch die gesamte Anlagen-Liste an. Hier sind alle Vermögensanlagen aufgeführt, egal ob wir sie schon verkauft haben oder nicht.

Bei den Investments, die wir noch nicht verkauft haben sind die Spalten "Verkaufsdatum" und rechts davon leer. Auch die Summenzeilen für die Kategorien/Portfolios oder auch die Gesamtsummenzeile berücksichtigen nur die tatsächlich erzielten Ergebnisse der schon abgeschlossenen bzw. verkauften Anlagen.

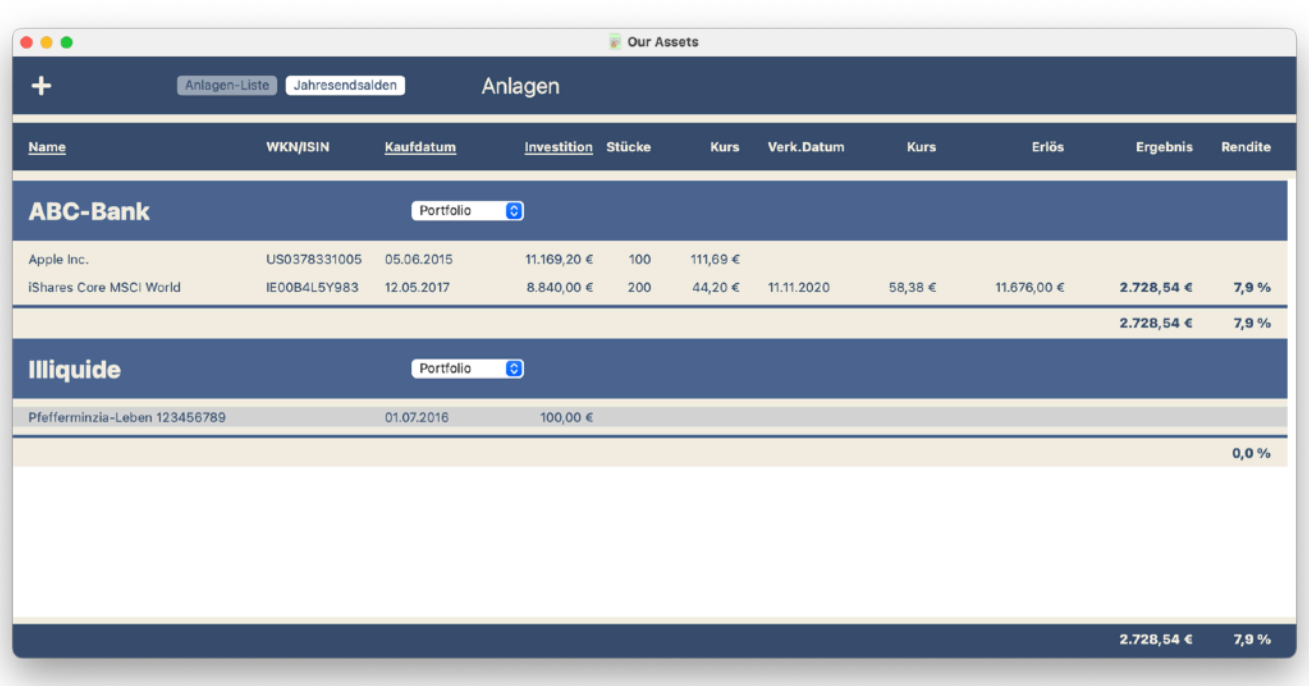

Auch hier sind einige Spaltenüberschriften unterstrichen (Name, Kaufdatum und Investition) und erlauben eine Umsortierung der Anlagen-Liste.

# <span id="page-16-0"></span>**7. Drucken**

Wir können auch alles, was wir bisher gesehen haben, auf den Drucker schicken. Je nach aktueller Ansicht wird dabei

- die Anlagen-Liste,
- die Detailansicht einer Anlage oder
- die Jahresendsalden des ausgewählten Jahres

gedruckt. So wird z.B. unsere Apple Aktie gedruckt (nächste Seite):

# <span id="page-16-1"></span>**8. Exportieren**

Oder wir exportieren die Daten der aktuellen Ansicht als Text-Datei mit Tabulator-Trennung zur Weiterverarbeitung (z.B. mit Excel oder Numbers). Diese Funktion findet sich wie das Drucken im "Ablage"-Menü.

#### Apple Inc.

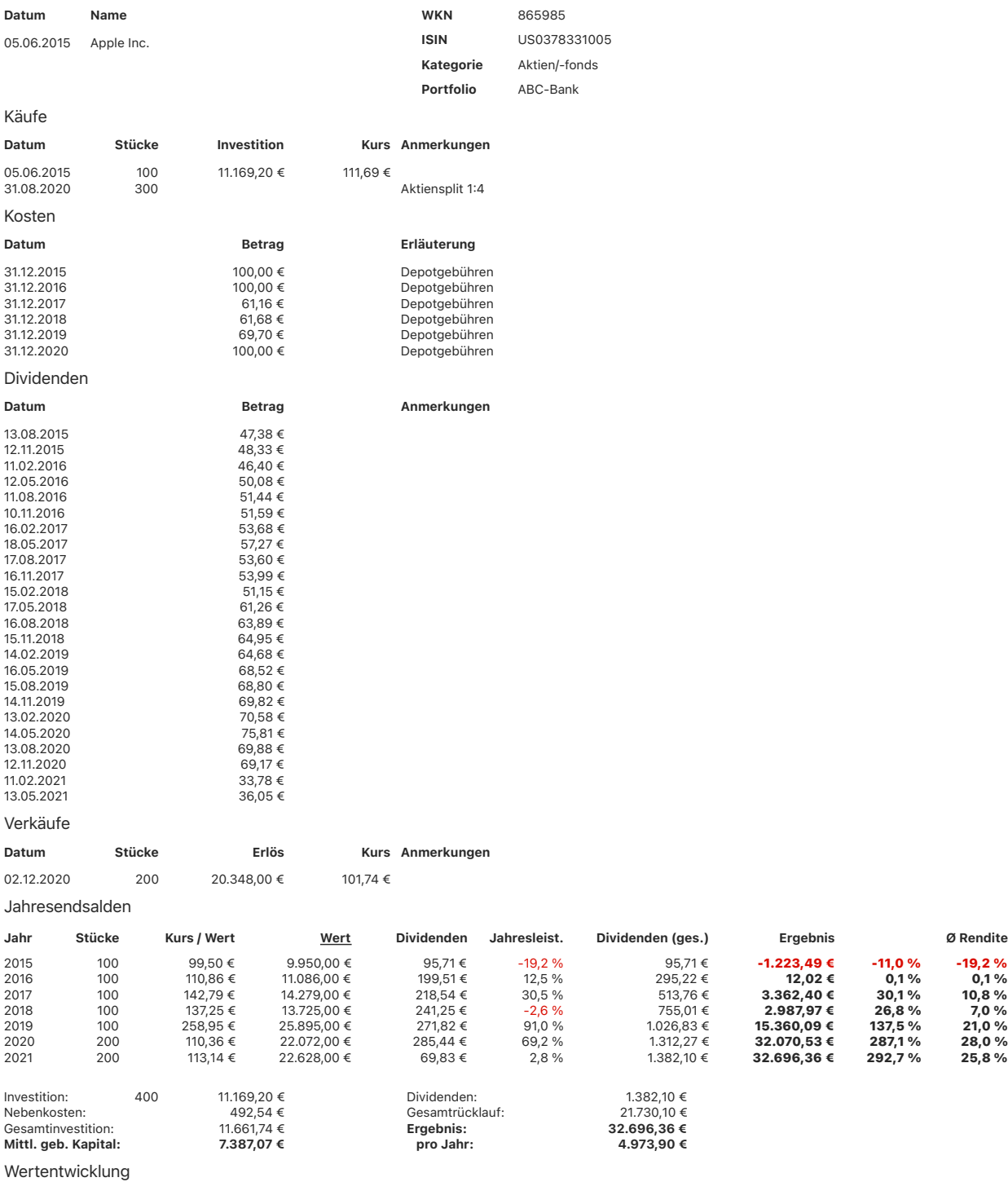